## **Рекомендации по установке ОС с диска**

Данная инструкция подготовлена на базе OS Astra Linux Special Edition 1.7.3 1.7\_x86-64 и предназначена для того, что бы корректно подготовить ОС к установке ПО «Живой сканер»

1. Выбрать графическую установку.

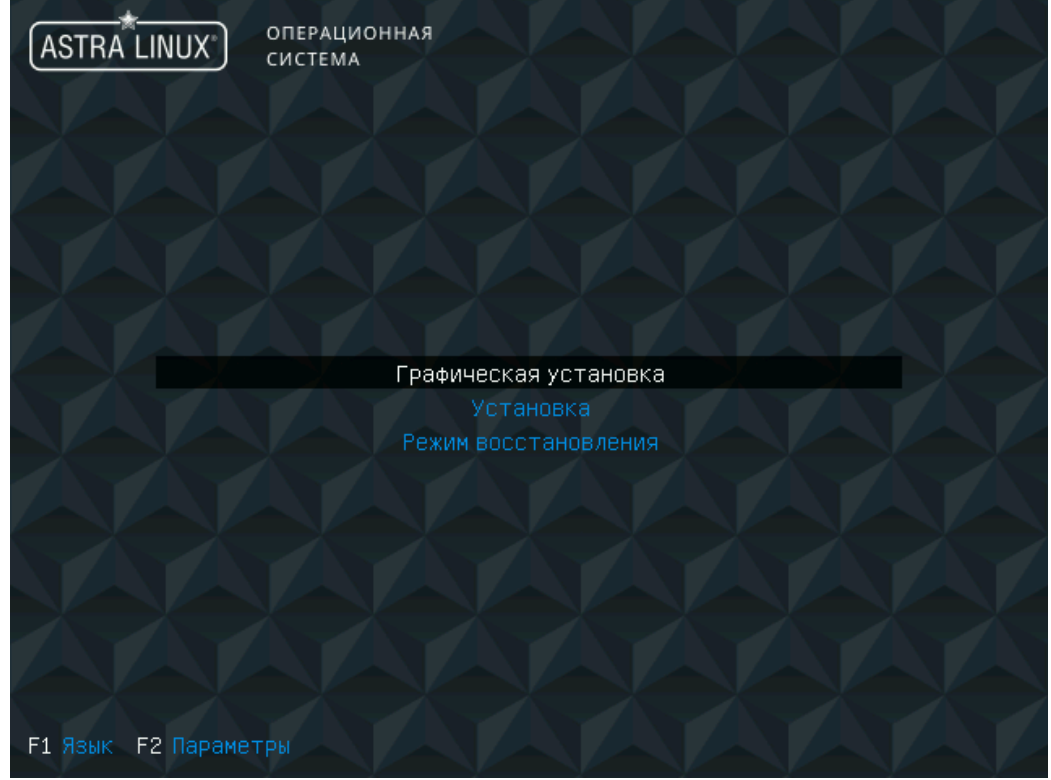

2. Принять лицензионное соглашение.

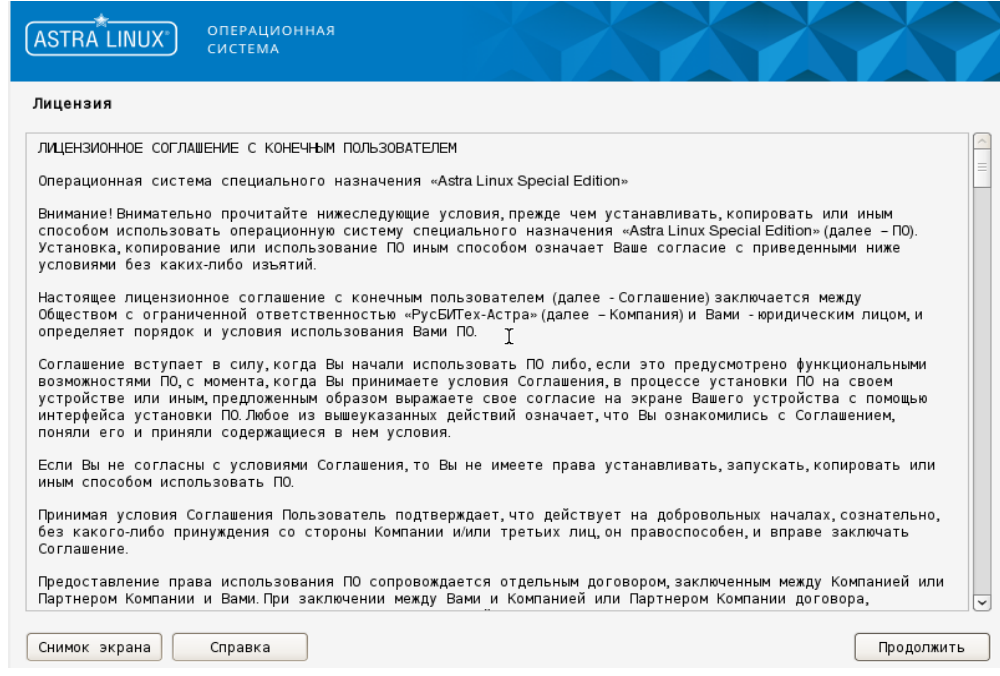

3. Выбрать способ переключения языковой раскладки клавиатуры.

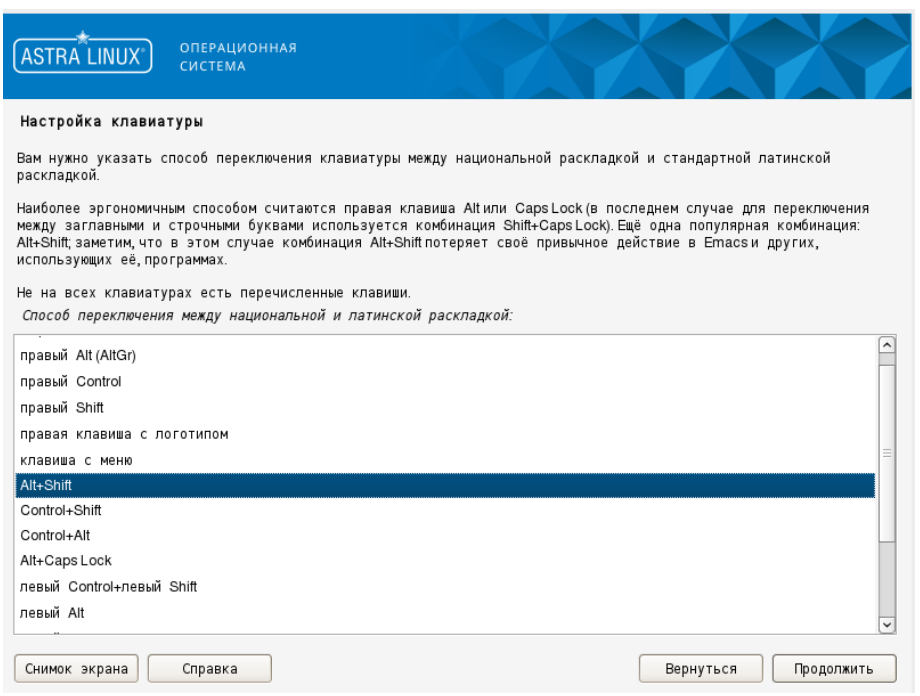

4. В окне **Поиск и монтирование CD-ROM** дождитесь окончания загрузки файлов – работа происходит без участия пользователя.

5. По окончании автоматической загрузки компонентов откроется окно **Настройка сети**. Введите имя компьютера или используйте имя, заданное по умолчанию, – astra, затем нажмите на кнопку *Продолжить*.

6. В окне **Настройки учетных записей пользователей и паролей** введите имя учетной записи пользователя – рекомендуется создать фиктивного пользователя, например, user.

7. В окне **Настройки учетных записей пользователей и паролей** введите пароль в двух полях – например, useruser.

8. В окне **Настройка времени** выберите часовой пояс и нажмите на кнопку *Продолжить*.

9. В окне **Разметка дисков** выберите способ разметки Авто – использовать весь диск и нажмите на кнопку *Подтвердить*.

10. В следующем окне **Разметка дисков** подтвердите выбор диска для разметки, нажав на кнопку *Продолжить*.

11. В следующем окне **Разметка дисков** выберите схему разметки Все файлы в одном разделе и нажмите на кнопку *Продолжить*.

12. В следующем окне **Разметка дисков** выберите пункт Закончить разметку и записать изменения на диск, а затем нажмите на кнопку *Продолжить*.

13. В следующем окне **Разметка дисков** выберите пункт Да и нажмите на кнопку *Продолжить*.

14. В окне **выбора ядра ОС**, выбрать ядро для установки: linux-5.15-generic, нажать *Продолжить.*

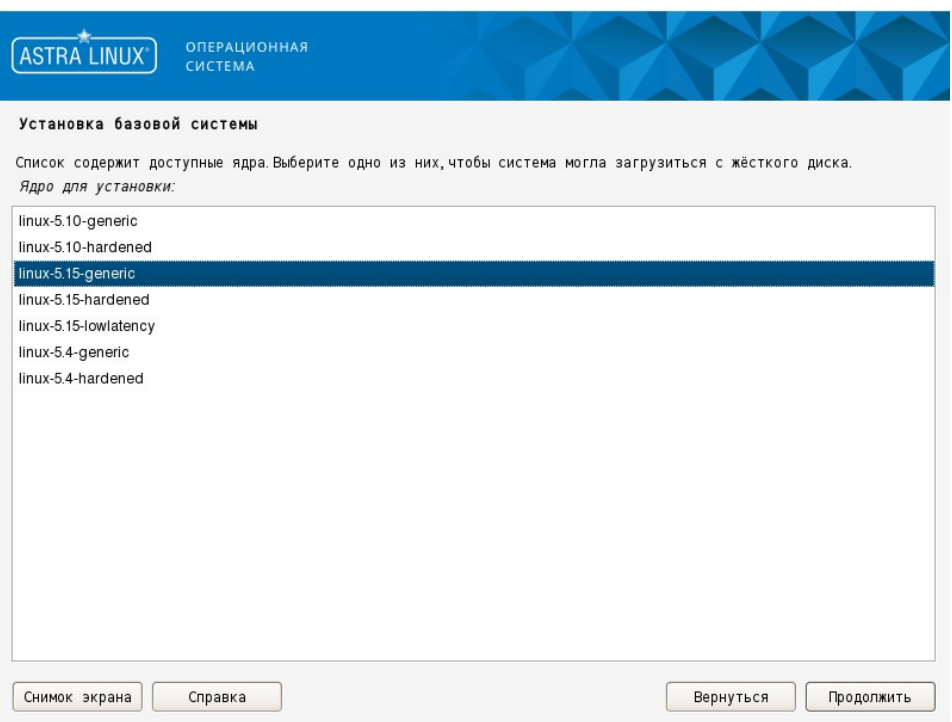

15.В окне **Выбор программного обеспечения** выбрать всё, кроме:

-Средства виртуализации

-Игры

-Расширенные средства для работы с сенсорным экраном.

После выбора нажать на кнопку *Продолжить*.

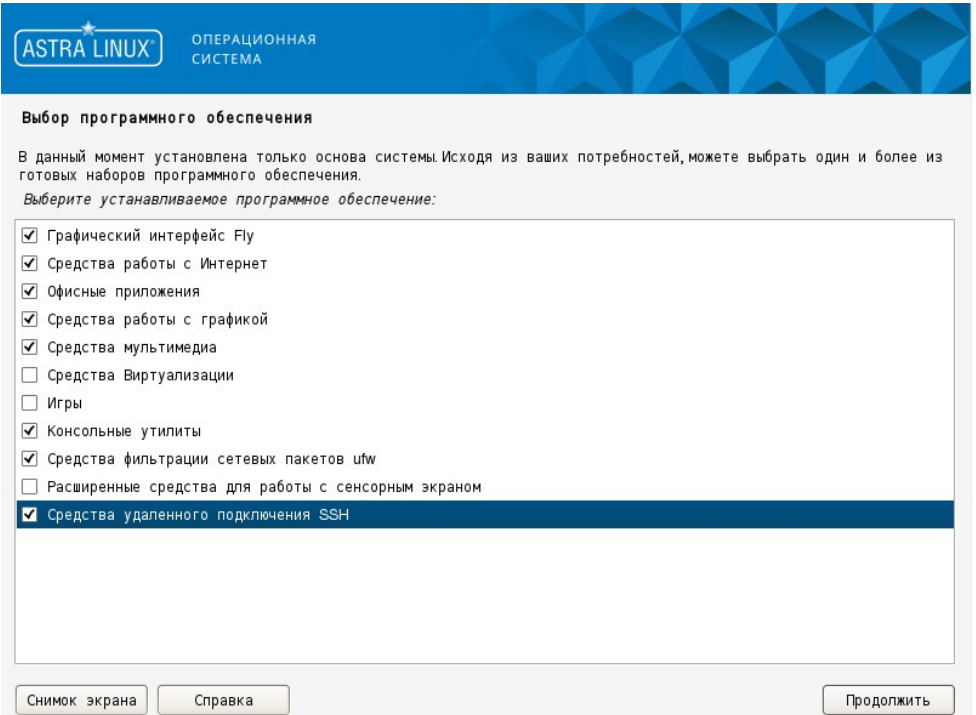

16. Выбрать уровень защищённости (в зависимости от приобретённой лицензии). Чаще всего — «Смоленск».

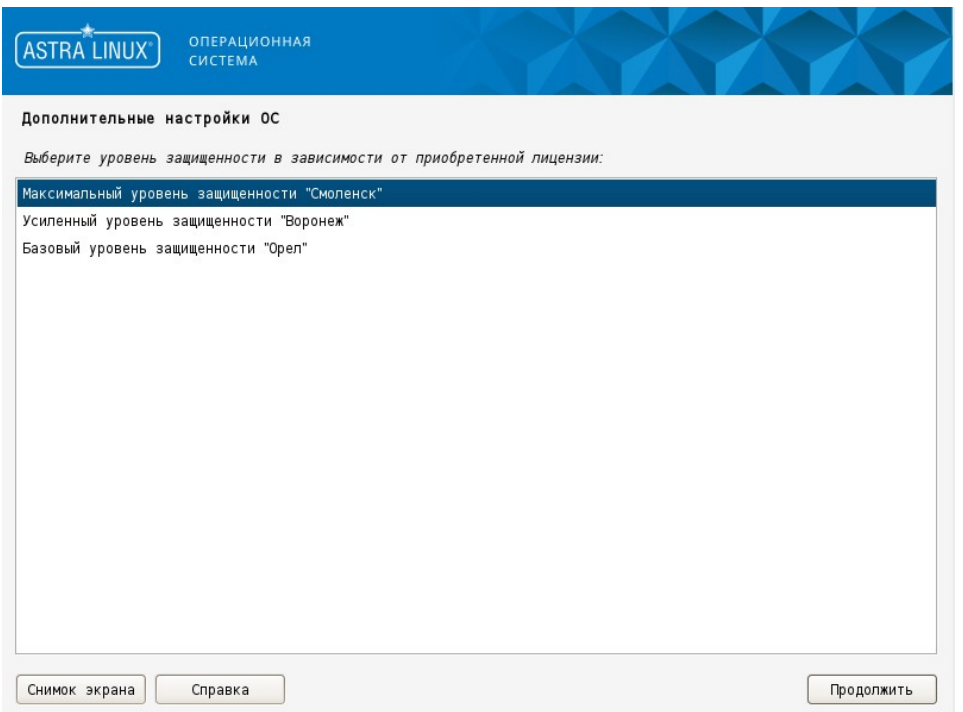

17. Выбрать **дополнительные настройки ОС**.

Если в процессе дальнейшей работы будет использован статический IP-адрес (как бывает в большинстве случаев), то в окне **Дополнительные настройки ОС** включите настройку Запрет автонастройки сети, после чего нажмите на кнопку *Продолжить*.

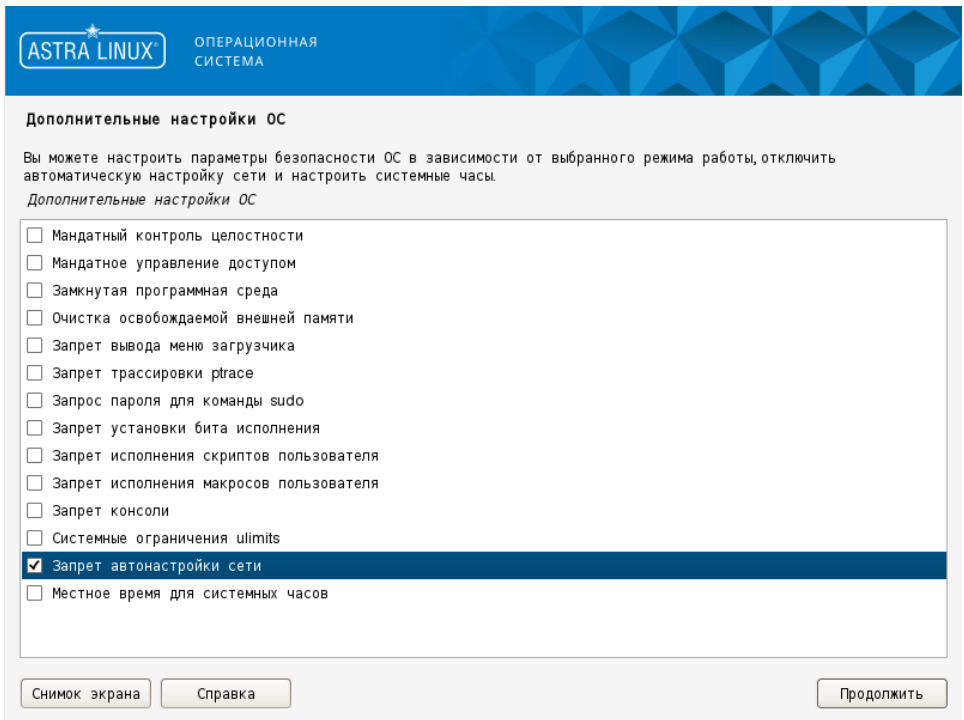

18. В окне **Установка системного загрузчика GRUB на жёсткий диск** выберите пункт Да и нажмите кнопку *Продолжить*.

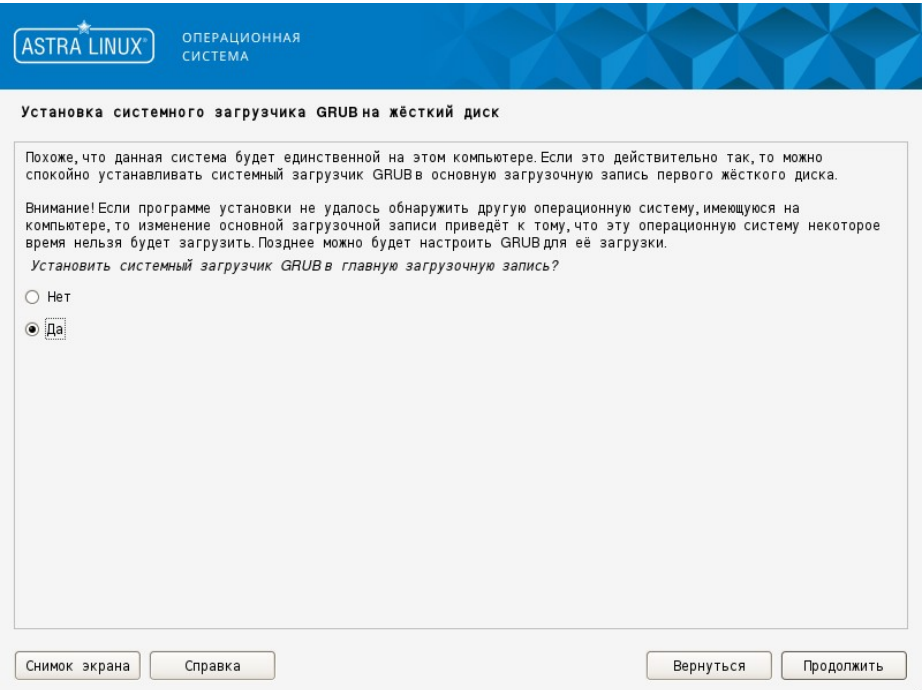

19. В окне **Установка системного загрузчика GRUB на жесткий диск** требуется ввести пароль для GRUB, введите и запомните пароль – не менее 8 символов, после чего нажмите на кнопку *Продолжить* и повторите ввод пароля.

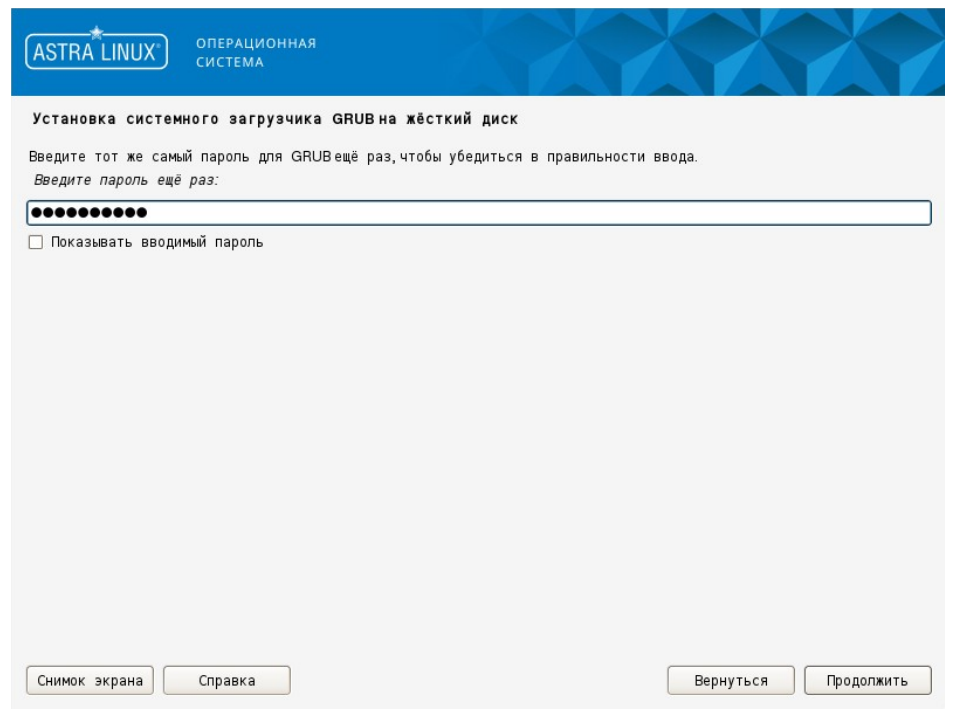

20. После открытия окна **Завершение установки** извлеките диск с дистрибутивом ОС и нажмите на кнопку *Продолжить*. Будет выполнена перезагрузка компьютера и загружена установленная ОС.

# **Первый вход в ОС и запуск терминала Fly**

После установки ОС и перезагрузки компьютера зарегистрируйтесь в системе

пользователем, созданным при установке (имя – user, пароль – useruser).

Последующие действия будут выполняться с помощью команд, выполняемых из графического терминала. Для того чтобы открыть графический терминал, войдите в **Главное меню** (аналогично кнопке Пуск), выберите **Системные** – **Терминал Fly**.

## **Установка пароля для пользователя root**

В ходе установки Astra Linux 1.7 не определяется пароль для пользователя root. Для определения пароля пользователю root откройте графический терминал и выполните следующие команды:

*sudo su passwd root*

Появится строка ввода пароля для root – введите пароль (пароль вводится вслепую, никаких символов не высвечивается). После ввода пароля и нажатия клавиши Enter появится строка повторного ввода пароля – повторите ввод пароля.

## **Создание и использование локального репозитория**

1. Откройте графический терминал и зарегистрируйтесь пользователем root, выполнив команду:

*su - root*

После нажатия клавиши Enter нужно ввести пароль пользователя root.

2. Создайте каталог репозитория, например /home/astra, выполнив команду: *mkdir -p /home/astra*

3. В созданном каталоге репозитария создайте каталог **conf**, выполнив команду:

*mkdir -p /home/astra/conf*

### 4. В **conf** создайте файл **distributions**.

Для создания файла выполните команду:

*mcedit /home/astra/conf/distributions*

В открывшемся окне редактора введите следующее содержимое файла (или скопируйте его из текста этого документа):

Codename: smolensk Suite: stable Version: 1.7 Origin: Astra Label: Astra 1.7 Description: Astra Stable Repository Architectures: amd64 Components: main contrib non-free DebIndices: Packages Release . .gz DscIndices: Sources Release . .gz Contents: . .gz

При копировании содержимого в файл обратите внимание, чтобы каждая строка не содержала в начале пробелов, – при необходимости, удалите их вручную. В конце файла обязательно должен быть перевод строки (проверьте наличие пустой строки в конце файла). После ввода содержимого нажмите на клавишу F2 (файл будет сохранен), а затем F10 – для выхода из окна редактора.

### \*Примечание

Если по какой-либо причине указанная выше команда для создания файла не была выполнена, то воспользуйтесь командой vi, выполнив следующие действия: 4.1. Выполните команду:

#### vi /home/astra/conf/distributions

- 4.2. Нажмите клавишу Insert для входа в режим редактирования.
- 4.3. Введите содержимое файла (приведено выше).
- 4.4. По окончании ввода текста (редактирования) нажмите клавишу Esc.
- 4.5. Для сохранения файла дважды нажмите Shift+z.

5. Вставьте первый диск дистрибутива. Если появится окно с предложением монтировать диск, то откажитесь от монтирования.

6. Установите пакет гергерго, выполнив команды:

 $m$ kdir - $p$ /mnt/cdrom mount /dev/cdrom /mnt/cdrom apt-get install -y reprepro

7. Инициализируйте репозиторий, выполнив команды:

cd/home/astra reprepro export reprepro createsymlinks

8. Скопируйте пакеты в репозитарий, выполнив команду:

reprepro -b /home/astra/ includedeb smolensk /mnt/cdrom/pool/\*/\*/\*/\*.deb

9. Проверьте, чтобы все терминалы и процессы, которые используют точку монтирования /mnt/cdrom, были завершены. Отмонтируйте диск, выполнив команду:

umount/mnt/cdrom

10. Для подключения репозитария отредактируйте файл /etc/apt/sources.list, выполнив команду:

mcedit /etc/apt/sources.list

Откроется окно редактора, в котором будет выведено содержимое заданного файла. Удалите весь текст и вставьте следующую строку:

deb [trusted=yes] file:///home/astra smolensk contrib main non-free

После ввода нажмите на клавишу F2 (файл будет сохранен), а затем F10 - для выхода из окна редактора.

#### \*Примечание

Если планируется использовать сетевой репозитарий, расположенный на ftp-сервере, то содержимое файла /etc/apt/sources.list должно выглядеть следующим образом:

deb [trusted=ves] ftp://servername/astra17/disk1 smolensk contrib main non-free deb [trusted=ves] ftp://servername/astra17/disk2 smolensk contrib main non-free

где вместо servername нужно прописать имя ftp-сервера или его IP-адрес.

#### 13. Выполните команду:

apt-get update

## Освобождение GID 1001, UID 1000 и 1001 для штатных пользователей ЖС

Безусловно создаваемый в ходе установки Astra Linux 1.7 пользователь занимает штатные значения GID/UID. Для освобождения GID/UID откройте терминал, зарегистрируйтесь пользователем root и выполните следующие действия:

1. Откройте на редактирование файл /etc/passwd, воспользовавшись командой mcedit или vi (подробно см. выше п. «Создание и использование локального репозитория», шаг 4).

Замените строку user:x:1000:1000:...:/home/user:/bin/bash

на

user:x:2000:2000:...:/home/user:/bin/bash

2. Откройте на редактирование файл /etc/group.

Замените строки

 $user:x:1000:$  $astra$ - $admin:x:1001:user$  user:x:**2**000: astra-admin:x:**2**001:user

3. Восстановите права на домашний каталог пользователя user, выполнив команду:

*chown -R user:user /home/user*

4. Создайте группу afis, выполнив команду:

*groupadd -g 1001 afis*

5. Создайте пользователя admin с обязательным использованием ключа -m, иначе домашняя директория пользователя создана не будет:

*useradd -g afis -u 1000 -G disk,tty,uucp,cdrom,floppy,audio,dip,video,plugdev,netdev -m admin*

Назначьте созданному пользователю пароль, выполнив команду:

#### *passwd admin*

Появится строка ввода пароля. Задайте пароль пользователю admin – пароль вводится вслепую, никаких символов в терминале не выводится. После ввода нажмите клавишу Enter. Появится строка повторного ввода пароля – введите его еще раз и снова нажмите Enter.

6. Создайте пользователя st с обязательным использованием ключа -m, выполнив команду:

*useradd -g afis -u 1001 -G disk,tty,uucp,cdrom,floppy,audio,dip,video,plugdev,netdev -m st*

Назначьте ему пароль, выполнив команду:

#### *passwd st*

Появится строка ввода пароля. Задайте пароль пользователю st – пароль вводится вслепую, никаких символов в терминале не выводится. После ввода нажмите клавишу Enter. Появится строка повторного ввода пароля – введите его еще раз и снова нажмите Enter.

7. В файле **/etc/passwd** заменить строки:

admin:x:1000:1001::/home/admin:/bin/**sh** st:x:1001:1001::/home/st:/bin/**sh**

на строки:

admin:x:1000:1001::/home/admin:/bin/**bash** st:x:1001:1001::/home/st:/bin/**bash**

(заменяется sh на bash, в конце каждой строки)

## **Настройка сетевых интерфейсов и их автостарт**

Если при установке Astra Linux 1.7 была отключена автоматическая настройка сети (см. выше п. «Рекомендации по установке ОС с диска», шаг 17), то требуется сконфигурировать сетевые интерфейсы вручную. Для настройки сетевых интерфейсов выполните следующие действия:

1. Откройте на редактирование файл /etc/network/interfaces, воспользовавшись командой mcedit или уі (подробно см. выше п. «Создание и использование локального репозитория», шаг 4), и добавьте в его конец следующие строки:

auto eth0 iface eth0 inet static address <cemesou adpec> netmask <маска подсети> broadcast < широковещательный\_адрес> gateway <шлюз>

где вместо <сетевой\_адрес>, <маска\_подсети>, <широковещательный\_адрес> и <шлюз> следует прописать соответствующие параметры компьютера, на котором выполняется настройка (за значениями параметров следует обращаться к администратору комплекса).

Обратите внимание, данные строки, настраивающие поднятие интерфейса eth0, в тексте редактируемого файла должны быть написаны ниже имеющихся в файле строк:

auto lo iface lo inet loopback

В противном случае инициализация сети в момент загрузки будет занимать очень продолжительное время.

Если на комплексе имеется DNS-сервер, то откройте на редактирование файл /etc/resolv.conf, добавив в него следующие строки (если файл отсутствует – создайте его):

domain <имя домена> search <dns-суффиксы> nameserver  $\leq$ IP-adpec 1> nameserver  $\leq$ IP-adpec 2>

где вместо <имя домена> нужно ввести имя домена, <dns-суффиксы> - указать dnsсуффиксы (их может быть несколько, пишутся через пробел), <IP-адрес 1>, <IP-адрес 2>... - ввести IP-адрес DNS-сервера

(если серверов несколько, то каждый сервер указывается отдельной строкой). За значениями параметров следует обращаться к администратору комплекса.

3. Изменения вступят в силу после перезагрузки. Для этого выполните команду:

 $re$ hoot

## Настройка ssh

Если во время установки ОС было снято выделение с пункта Средства удалённого подключения SSH, то по умолчанию ssh-сервер выключен и выполнить нужно оба пункта инструкции. Если же этот пункт был выбран, то выполнить нужно только первый пункт. Для изменения настроек ssh-сервера, выполните следующие действия, зарегистрировавшись **ПОЛЬЗОВАТЕЛЕМ FOOT:** 

1. Откройте файл /etc/ssh/sshd\_config на редактирование, выполнив команду:

mcedit /etc/ssh/sshd\_config

Измените строку

#PermitRootLogin prohibit-password

на

PermitRootLogin yes

Сохраните изменения, нажав F2, и закройте окно редактирования - F10.

Если команда mcedit не была выполнена, то воспользуйтесь командой vi (подробно см. выше п. «Создание и использование локального репозитория», шаг 4).

2. Запустите ssh-сервер и добавьте его в автозагрузку, выполнив команды:

systemctl enable ssh systemctl start ssh

## Включение общепринятых псевдонимов (alias)

По-умолчанию, у пользователей выключены общепринятые alias'ы, такие как II . Для их активации рекомендуется отредактировать файл .bashrc, который находится в домашнем каталоге пользователя.

Для пользователя root откройте на редактирование файл /root/.bashrc, воспользовавшись командой mcedit или уі (подробно см. выше п. «Создание и использование локального репозитория», шаг 4), и удалите символ комментария (#) в следующих строках:

alias  $Is = 'Is$  *SLS OPTIONS'* alias II='ls \$LS OPTIONS-l' alias l='ls \$LS\_OPTIONS -lA'

Для всех остальных пользователей отредактируйте файл /home/<имя\_пользователя>/.bashrc, удалив символ комментария в следующих строках:

alias  $ll = 'ls - l'$ alias  $1a = 'Is - A'$ alias  $I = 'Is - CF'$ 

### Запуск графических программ от другого пользователя

Для того, чтобы иметь возможность запускать графические программы после выполнения

"su -" или "su - admin", необходимо зарегистрироваться пользователем root, и в конце файла /etc/pam.d/su добавить следующую строчку:

session optional pam\_xauth.so

Изменения вступят в силу после перезагрузки. Для этого выполните команду:

reboot

### Установка системных пакетов.

Перед установкой приложений «Живой сканер» и «Клиент оперативных проверок» нужно обязательно нужно установить следующие пакеты:

apt-get install make apt-get install gcc apt-get install patch

## Дополнительная настройка программы тс

Если при работе в ОС Astra Linux 1.7 планируется использование тс (Midnight Commander), то рекомендуется выполнить тонкую настройку, которая поможет при выходе из тс оставаться в том каталоге, где был произведен выход (по умолчанию при закрытии тс выполняется автоматический переход к каталогу, из которого была дана команда на запуск тс). Для этого откройте на редактирование файл /etc/bash.bashrc и добавьте следующие строки в конце файла:

if  $\int$  -f/usr/lib/mc/mc.sh ]; then  $. /usr/library/mc.sh$ fi